## **Animasyon alanına nasıl görsel eklerim/ nasıl düzenlerim?**

Sitenizin animasyon alanına görsel eklemek için;

Yönetim Paneli > Modüller > Animasyon Yönetimi Sayfasına giriş yapın.

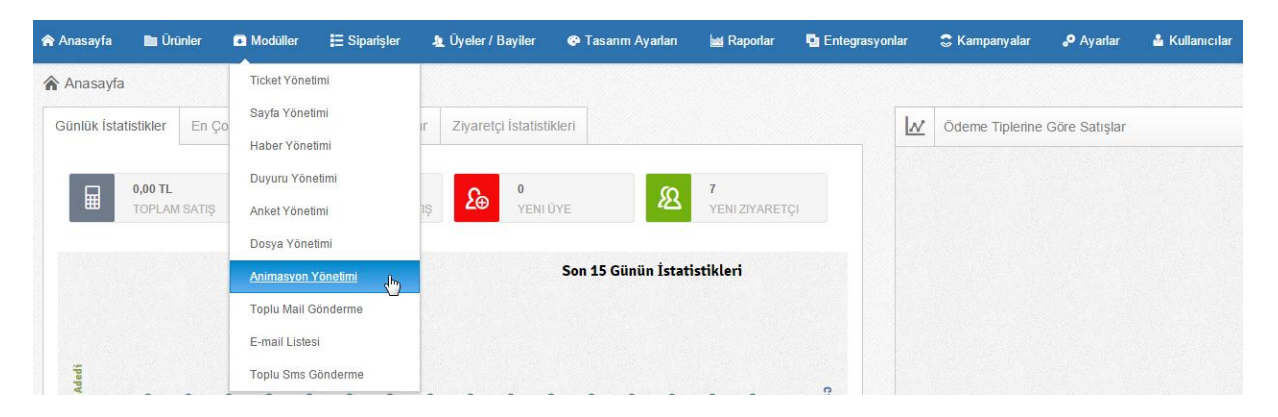

Açılan sayfada "Yeni Slide Ekle" butonuna tıklayarak animasyon içeriğine görsel yükleme yapacağımız alanı oluşturuyoruz.

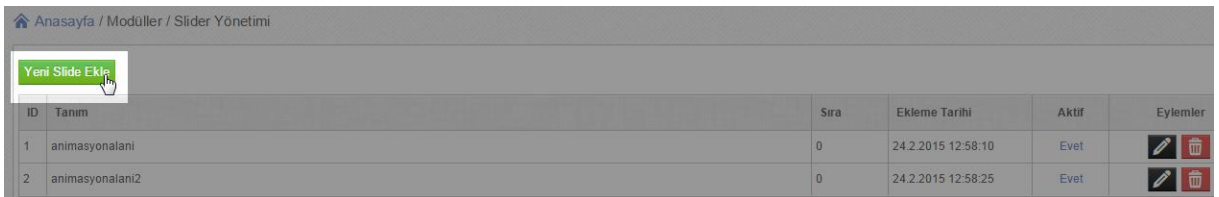

Daha sonra Slide Detayları sayfasını düzenliyoruz;

- Tanım : Bu alanı isimlendirdiğinizde Animasyon Yönetimi sayfasında animasyonlarınızı ayırt etmenize yardımcı olur düzenleme işlemlerinizi daha kolay yapmanızı sağlar.
- Resim : Bu alandan sitenizin anasayfasında görüntülenecek görseli yüklüyorsunuz.
- Hedef Link : Sitenize ekleyecek olduğunuz animasyon görseline link verirsiniz tıklandığında istediğiniz herhangi bir sayfaya yönlenmesini sağlayın.
- Sıra : Anasayfanızda birden fazla animasyon eklediğinizde bu alanı doldurarak görselin kaçıncı sırada çıkacağını belirleyin.

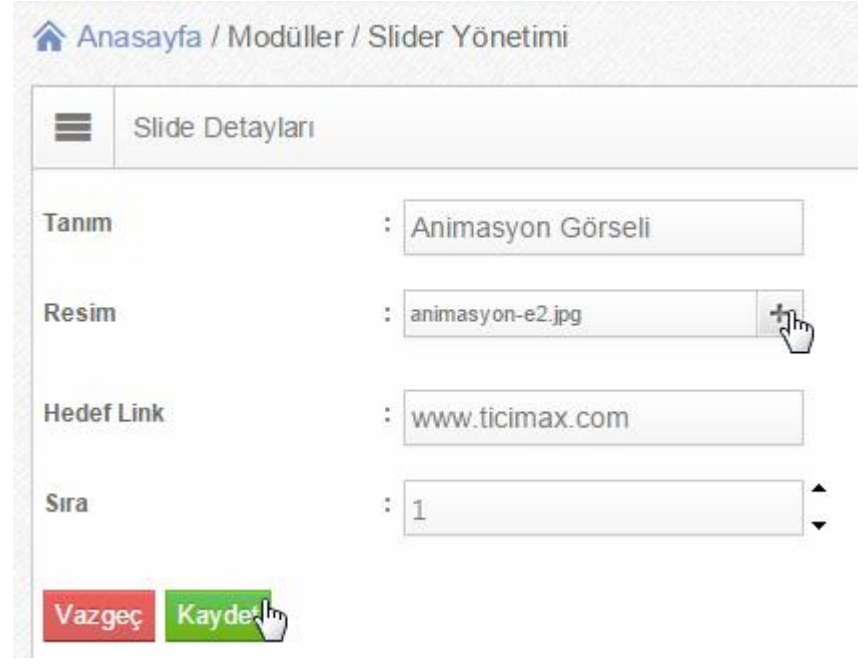

Tüm bu işlemler tamamlandıktan sonra **Kaydet** butonuna tıklayarak işlemlerimizi kaydediyoruz.

-